## **Black Hills State University Instructional Design**

## **BHSU Getting Started**

- Click "Edit this widget" from the drop down menu of the 'BHSU Getting Started Widget'
- Click on the 'Content' tab

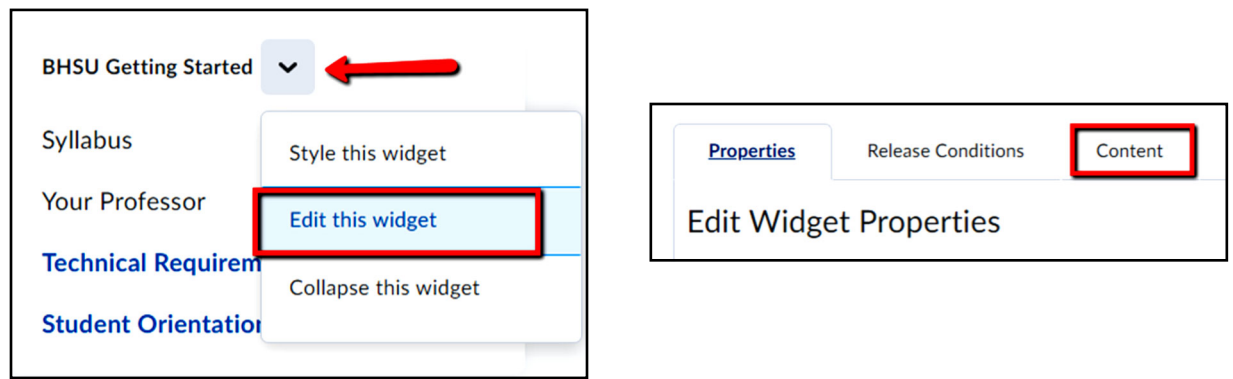

- Highlight the text
- Click 'Insert Quicklink'  $\mathcal{O}$  icon for 'Insert Quicklink' window to open
- Follow the steps to select the file
- Click 'Save and Close'

**Note**: If you would like to track the Syllabus, add the Syllabus document under the Content Tab and link that Syllabus in the BHSU Getting Started.

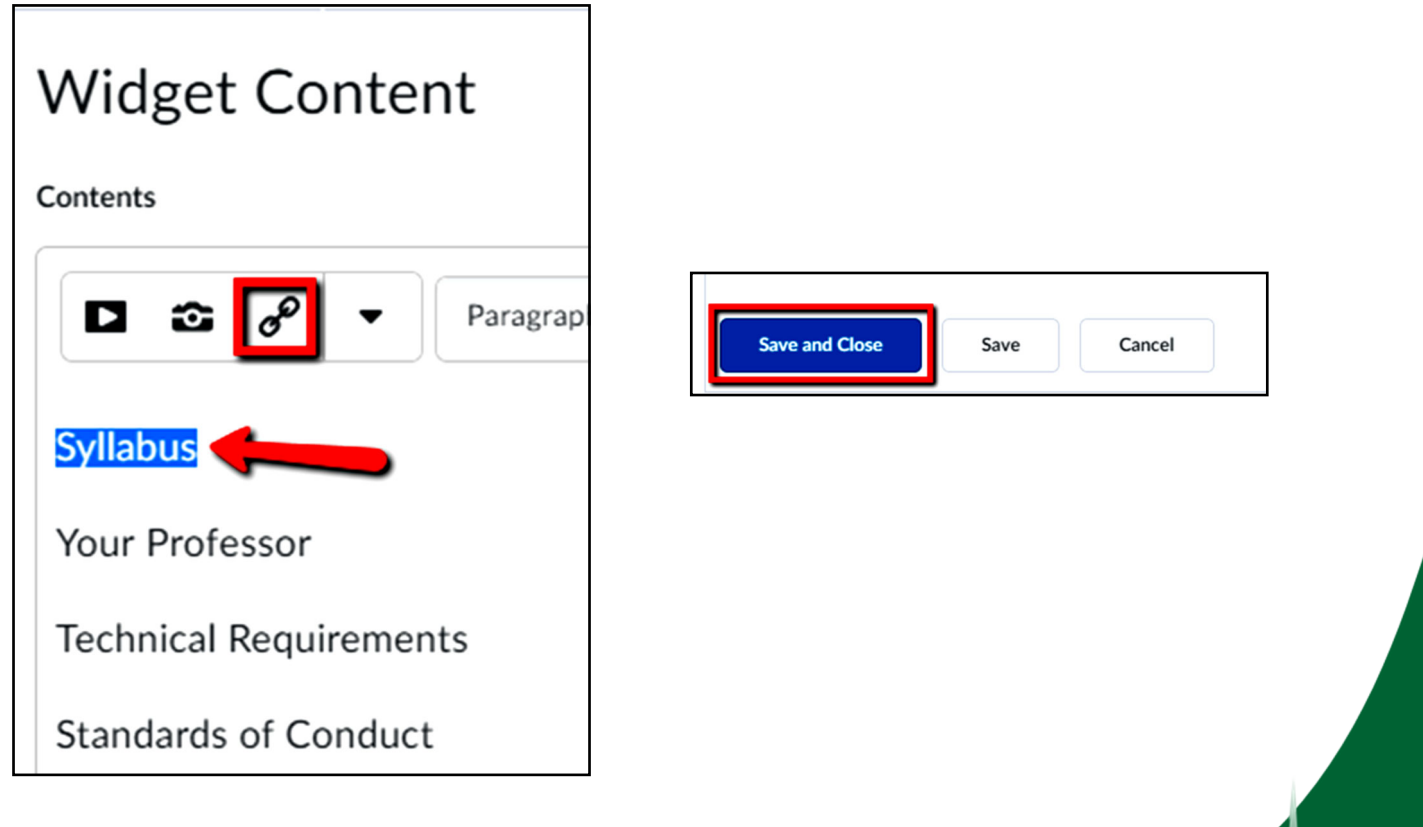

Instructio